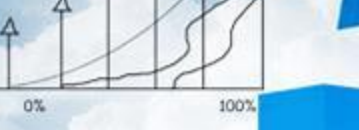

**Business** 

78%

**Contract Avenue** 

### **项目五 往来管理**

 $20<sub>0</sub>$ 

**任务一 编制应收账款统计表**

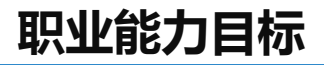

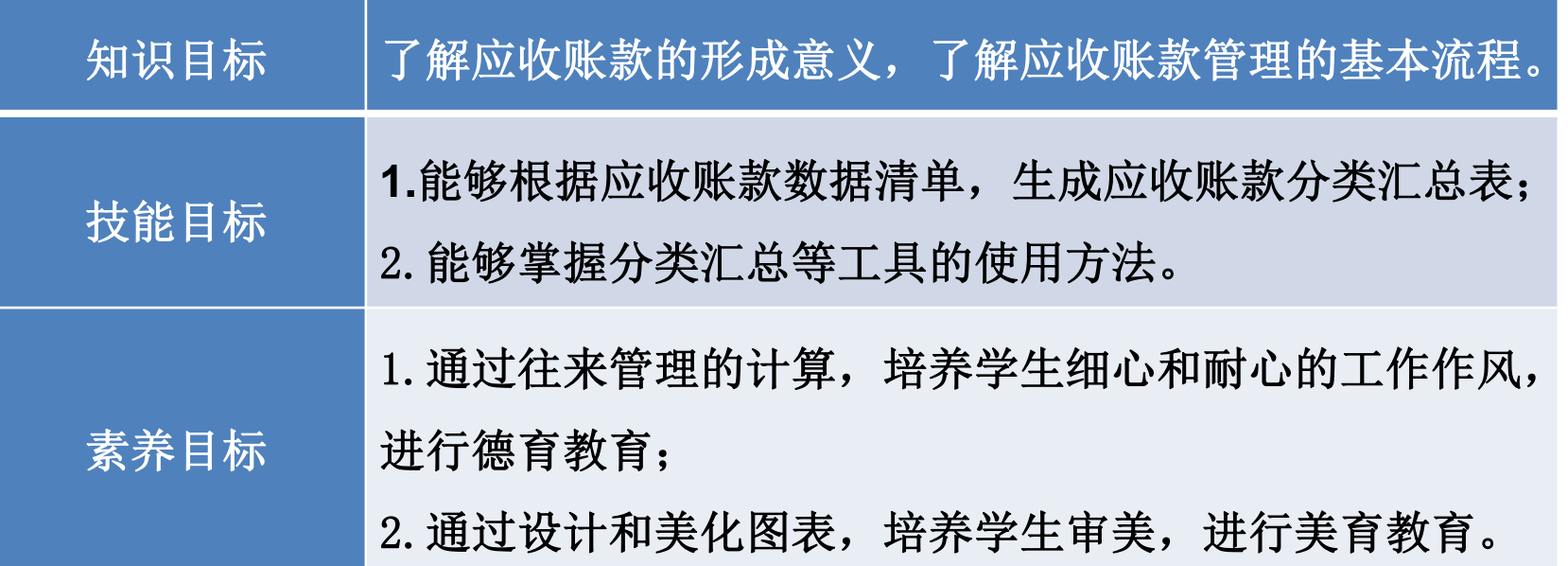

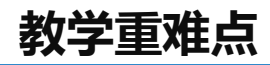

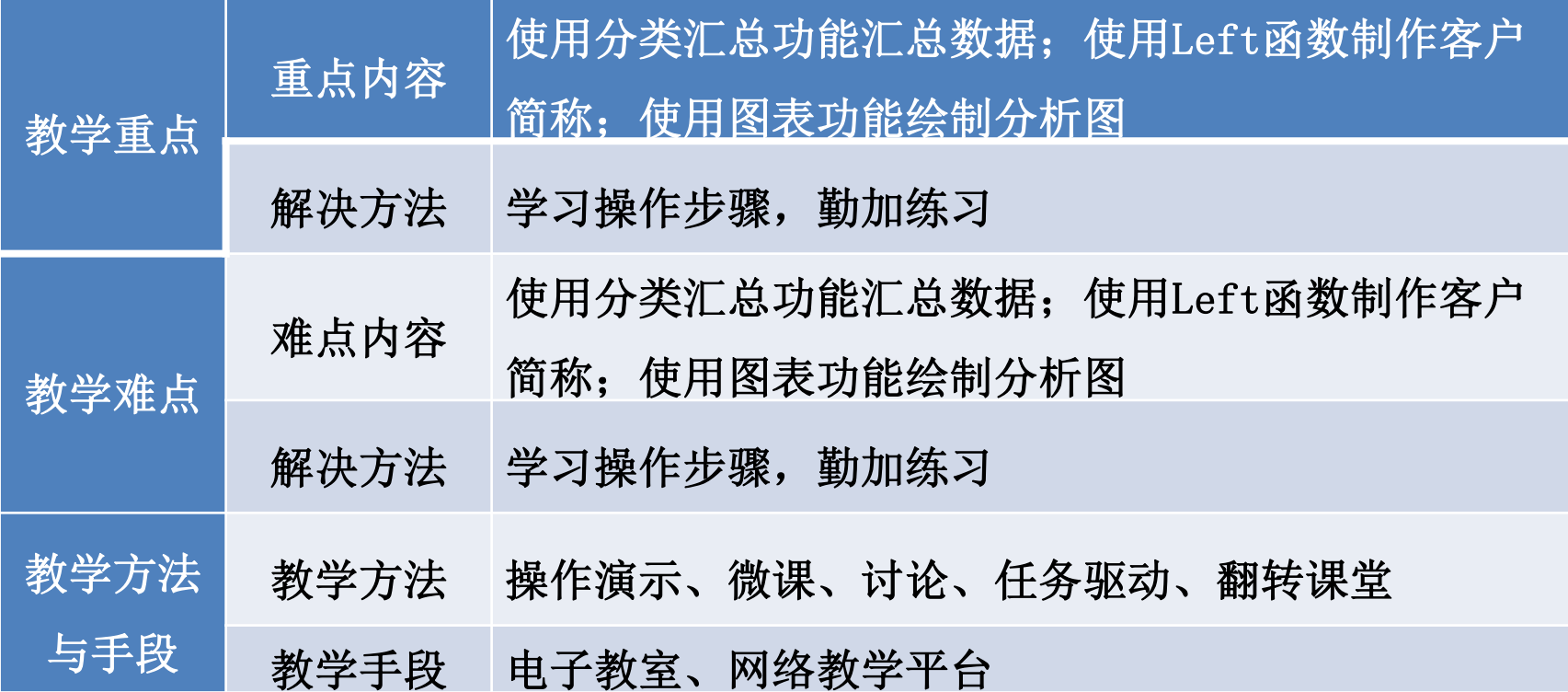

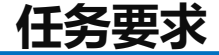

2022年8月1日山东海弘家纺股份有限公司的李总经理到财务部视察,在视察 过程中,李总经理希望看到一份8月份的应收账款数据,要求数据全面、能分层 显示数据以及每个客户的应收账款所占比例。

**任务分析**

在制作应收账款统计表前,要先分析应收账款统计表包含的内容。要求数据 全面,故需要制作一张以时间顺序排列的应收账款数据,也就是应收账款数据清 单;能分层显示数据,需要借助分类汇总功能制作一张应收账款分类汇总表;能 显示每个客户的应收账款所占比例,需要制作一张应收账款比例分析图。最后为 了美观,需要利用软件提供的图片、图示工具来完成美化。

#### **任务分析**

因此,应收账款统计表工作簿包括三张工作表,三张工作表是循序递进的关 系。第一张表格是应收账款数据清单,第二张工作表是在第一张工作表数据基础 上生成的三级应收账款分类汇总表,第三张工作表是在第二张工作表数据基础上 生成的应收账款比例分析图。

# **创建应收账款数据清单**

**操作步骤**

#### 步骤一:创建"应收账款统计表"工作簿

,<sub>白</sub>,<br>的名字修改<br>、 新建一个工作簿, 以"应收账款统计表"为名保存至电脑桌面, 将工作表1 的名字修改为"应收账款数据清单",工作表2的名字修改为"应收账款分类汇 总表" ,工作表3的名字修改为"应收账款比例分析图"。

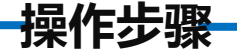

#### 步骤二:输入内容

一<br>黄为"日期"<br>,并居中显 单击"应收账款数据清单"工作表, 在A1单元格中输入"应收账款数据清单"。 在A2单元格中输入"2022-8",并将A2单元格设置为"日期"格式,日期格式显示 为"2022年8月1日"。对A1:K2区域进行跨越合并,并居中显示。 打开"实训素材5 课上山东海弘8月期初及本月应收应付数据"的"应收期初8 月"工作表, 复制A2:K17区域数据粘贴到"应收账款数据清单"工作表的A3:K18区 域。

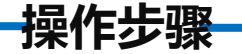

#### 步骤三:美化工作表

"22";选中A2: K18区域将字体更换为"微软雅黑";选中A3:K3区域将字体颜色<br>更换为"白色,背景1",加粗,填充喜欢的颜色;选中A1:K18区域自动调整列宽; 选中A1:K1区域将行高调整为"40",字体更换为"黑体",字号更换为 更换为"白色,背景1",加粗,填充喜欢的颜色;选中A1:K18区域自动调整列宽; 选中A3:K18区域设置对齐方式为"水平居中""垂直居中", 选中A3:K18区域, 使 用快捷键"ctrl+1",选择"边框",选择喜欢的颜色。

**操作步骤**

吧<br>置"中的"<sup>!</sup> 选择"样式"中最细的实线,单击"预置"中的"外边框",表格外框会变 成细框: 选择"样式"中最粗的实线, 单击"边框"上下端, 使上下框变粗: 选 择"样式"中最密的点线下方的点线,单击"预置"中的"内部", 单击"确 定",完成工作表的美化,效果如图所示。

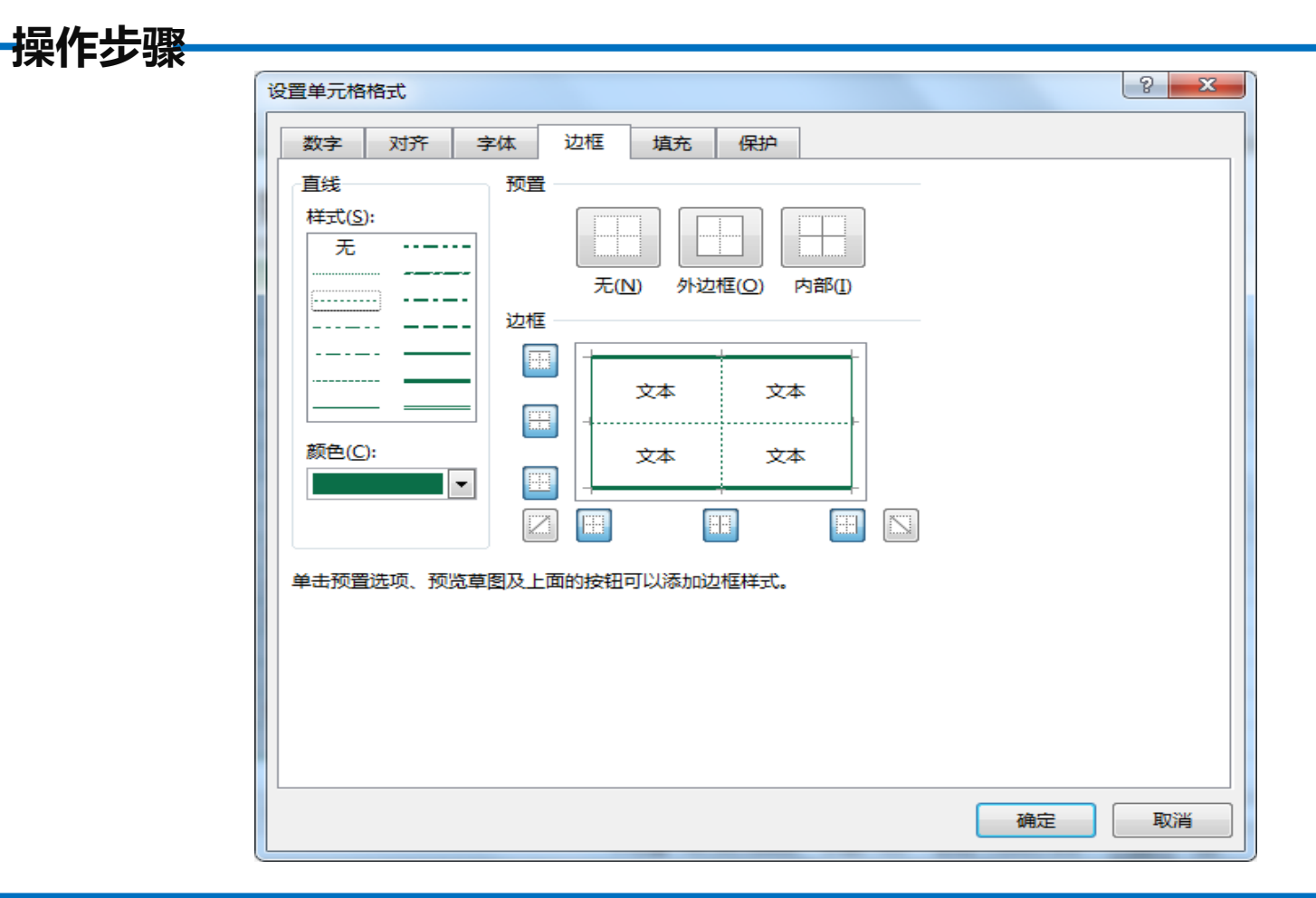

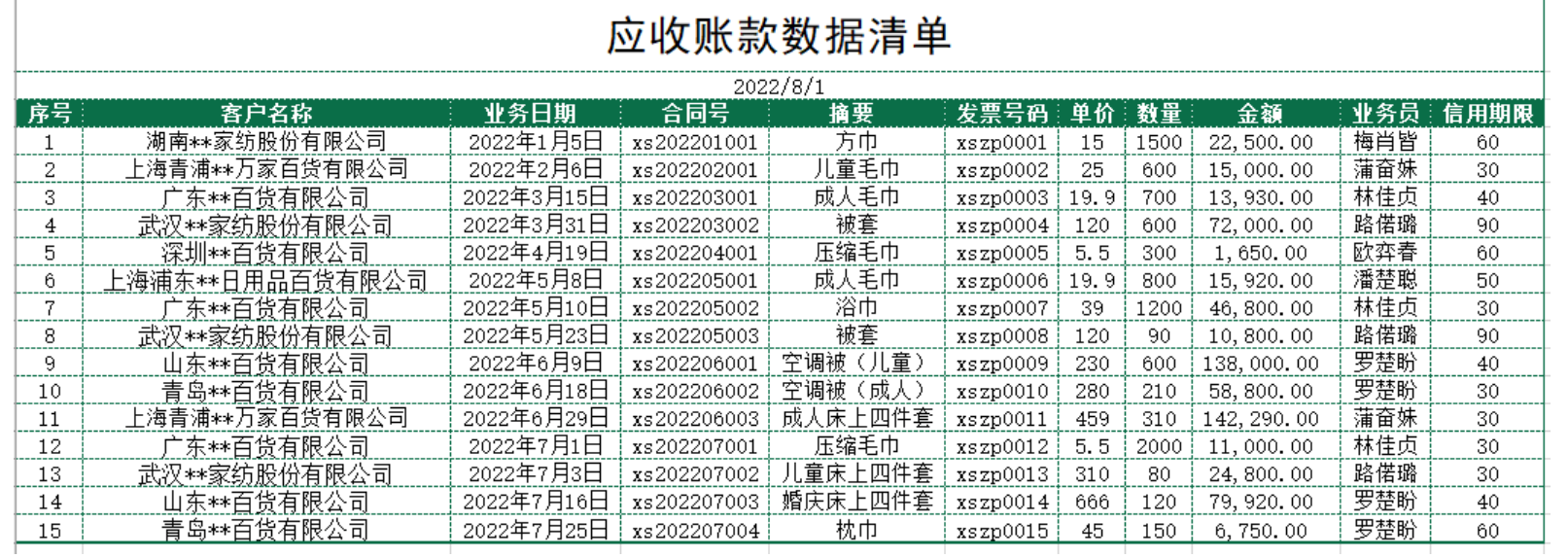

Ŧ

**操作步骤**

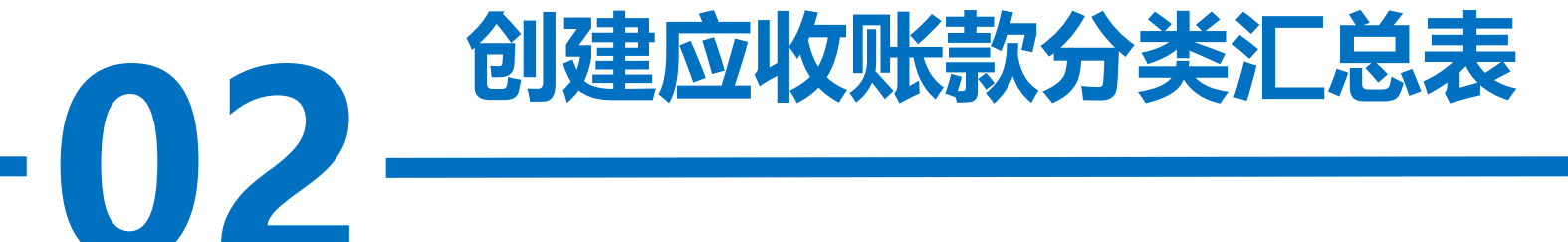

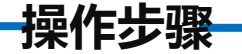

#### 步骤一:复制工作表并排序

款分类汇总表"工作表的A1:K18区域。将标题修改为"应收账款分类汇总表"。<br>选中A3:K18区域, 单击"数据"选项卡, 在"排序和筛选"功能区中选择"自 打开"应收账款数据清单"工作表, 复制A1:K18区域数据粘贴到"应收账 选中A3:K18区域, 单击"数据"选项卡, 在"排序和筛选"功能区中选择"自 定义排序", "主要关键字"选择"客户名称", 单击"确定"。

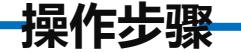

#### 步骤二:分类汇总

字段"中选择"客户名称","汇总方式"选择"求和","选定汇总项"中<br>选择"金额",单击"确定",效果如图所示。 选择A3:K18区域, 在"数据"选项卡下选择"分类汇总"按钮, 在"分类 选择"金额",单击"确定",效果如图所示。

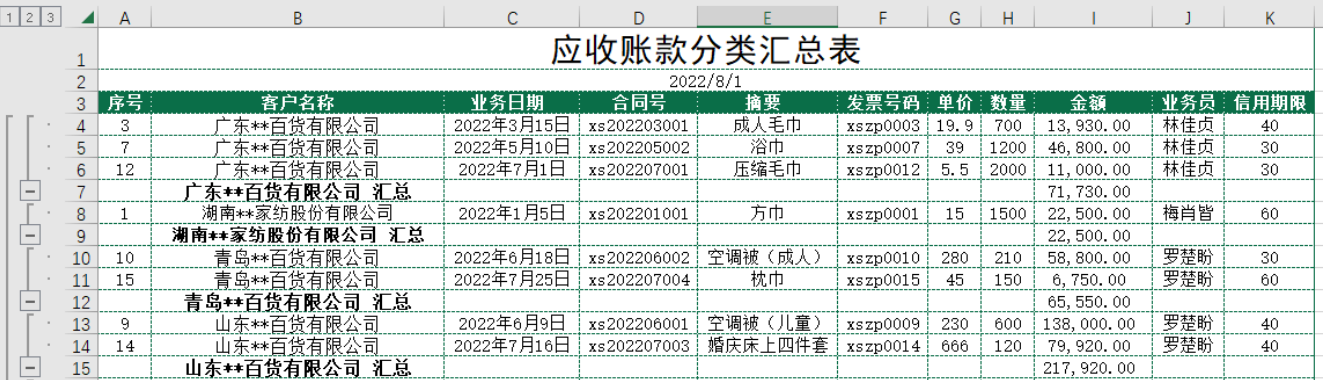

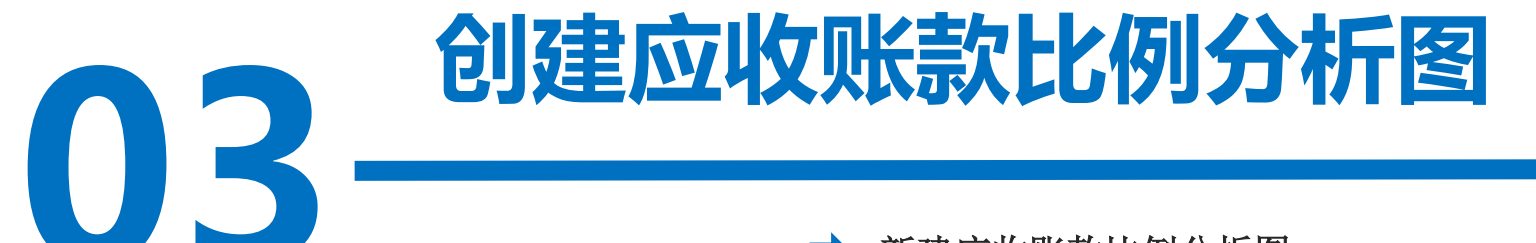

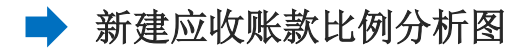

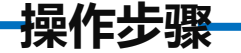

#### 步骤一:输入标题

- 1,5<br>1, 并将A2单<br>1 单击"应收账款比例分析图"工作表, 在A1单元格中输入"应收账款 比例分析图"。在A2单元格中输入"2022-8", 并将A2单元格设置为"日 期"格式,日期格式显示为"2022年8月1日"。

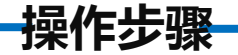

#### 步骤二:输入内容

**7%** 单击"应收账款分类汇总表"工作表,显示第二级别汇总的数据。如图所示。

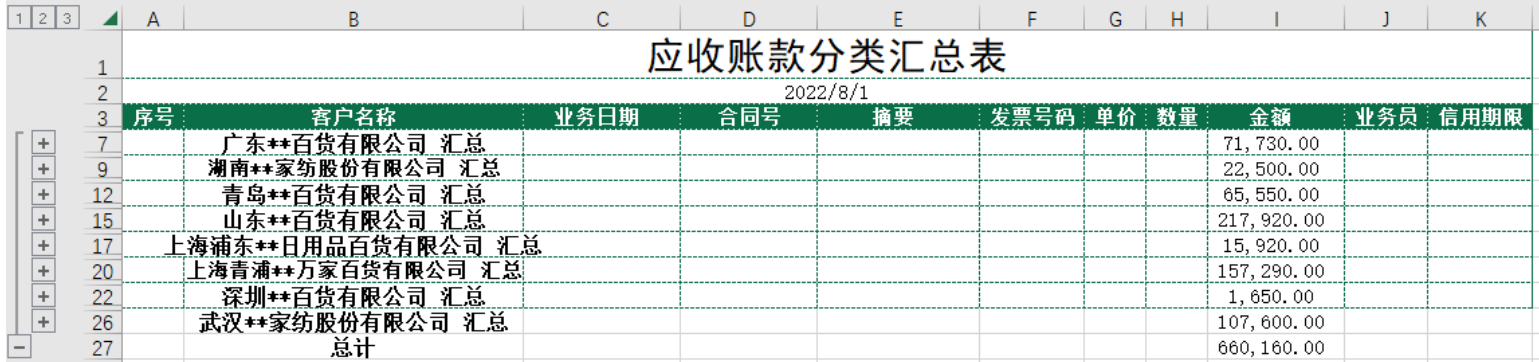

**操作步骤**

选中B3:I26区域, 按住"Ctrl+G"组合键, 弹出"定位"对话框, 单击"定 位条件",单击"可见单元格",单击"确定"。如图所示。

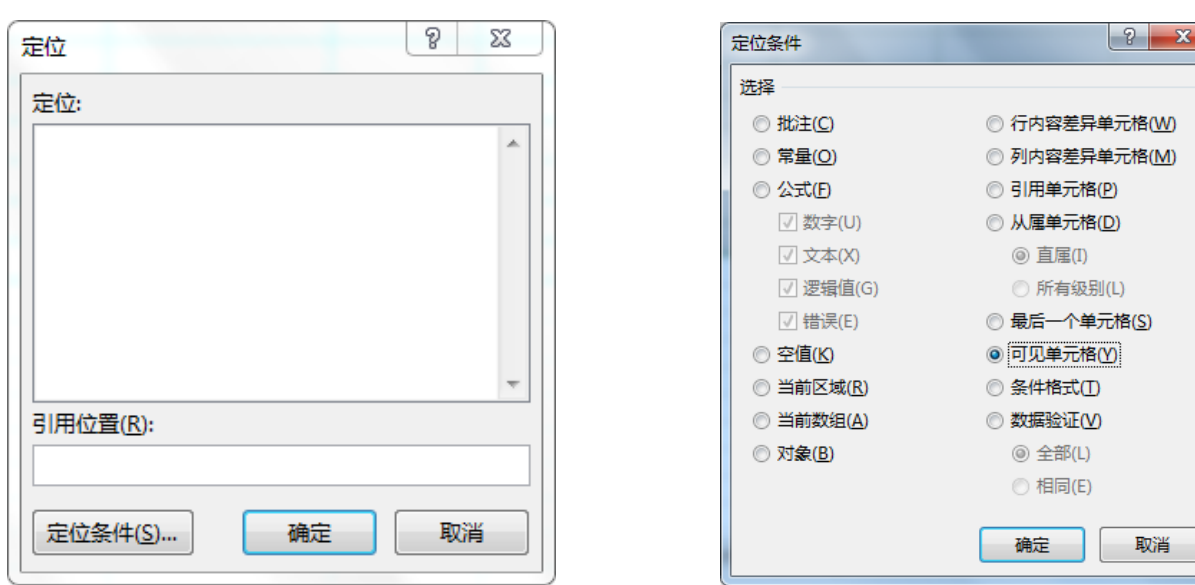

**操作步骤**

复制B3:I26区域数据粘贴到"应收账款比例分析图"工作表的A3:H11区域, 删 除B:G列。选中A1:B2区域进行跨越合并,并居中显示。

单击"开始"选项卡下的"查找和选择",在下拉列表中单击"替换"按钮,<br>"查找和替换"对话框,在查找内容文本框中输入"汇总",单击"全部替换 弹出"查找和替换"对话框,在查找内容文本框中输入"汇总",单击"全部替换" 按钮,将"汇总"全部替换为空格。效果如图所示。

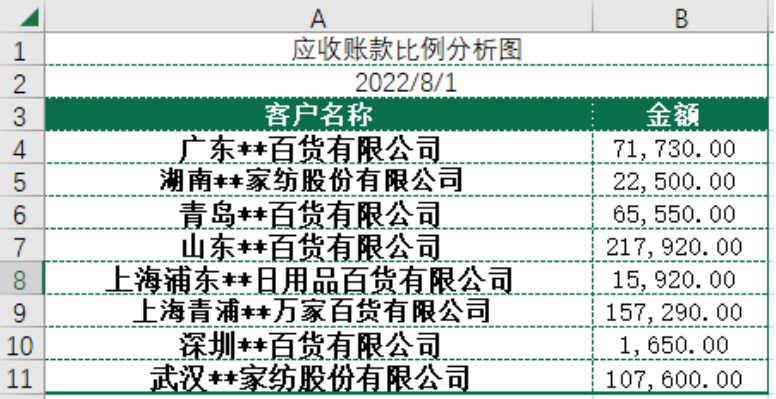

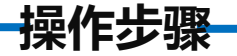

#### 步骤三:增加空白列

**7%** 侧的"插入选项" ,选择"与左边格式相同" ,如图所示。选中B列,右键单击"插入",在左侧插入了一个空白列。单击B列右

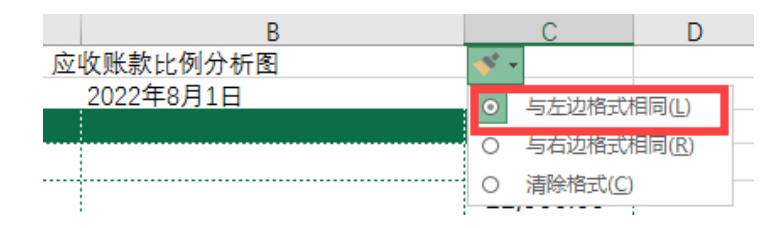

**操作步骤**

#### 步骤四:插入"LEFT"函数,截取字符

"=LEFT(A4,4)", 将鼠标放在B4单元格右下角, 鼠标变成"+",<br>填充数据。将B10单元格修改为"=LEFT(A10,5)", 效果如图所示。 在 B3 单 元 格 中 输 入 " 客 户 简 称 " , 在 B4 单 元 格 中 输 入 "=LEFT(A4,4)", 将鼠标放在B4单元格右下角, 鼠标变成"+", 双击

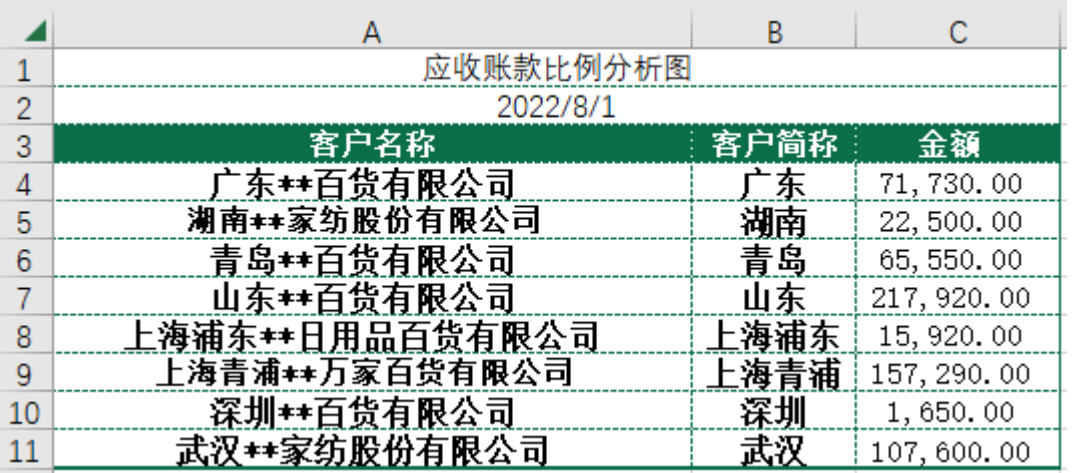

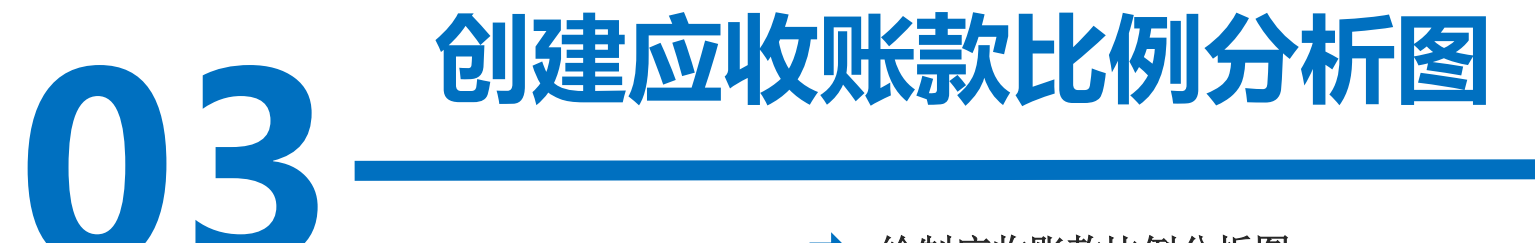

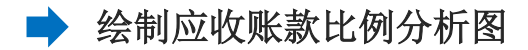

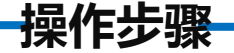

#### 步骤一:添加饼图

<mark>]第一个</mark> "三 选中B3:C11区域, 在"插入"选项卡中选择"图表"功能区中的"插入饼图或 圆环图"按钮。在下拉菜单中选择"三维饼图"的第一个"三维饼图"。

#### 步骤二:添加数据标签

右键单击饼图区域,选择"添加数据标签" ,饼图上就出现了应收账款数据。

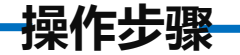

#### 步骤三:修改数据标签格式

·<sub>一篇之《</sub>》<br>中的"类别 在饼图中单击鼠标右键, 选择"设置数据标签格式", 在弹出的"设 置数据标签格式"对话框中,勾选"标签选项"中的"类别名称"和"百 分比"。选择"数字"-"类别"中的"百分比",小数位数选择"2"。 关闭"设置数据标签格式"对话框,对饼图按照喜欢的样式进行美化,效 果如图所示。

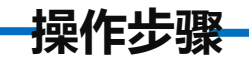

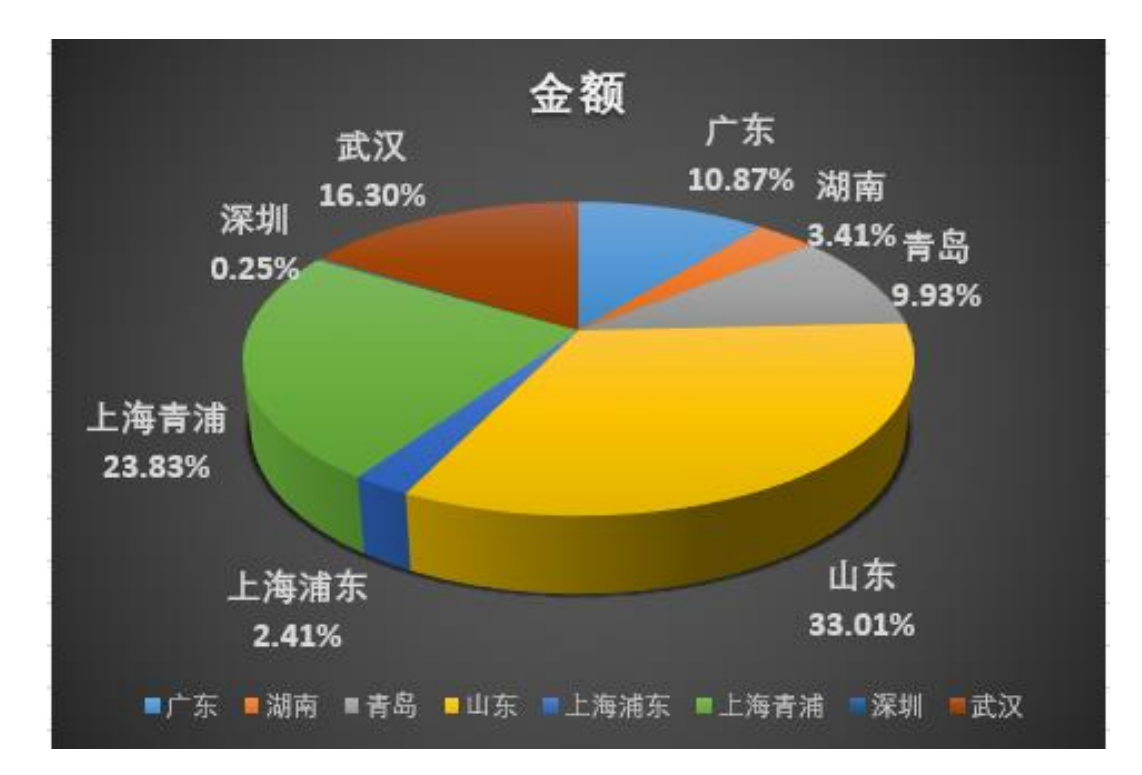

## 03 创建应收账款比例分析图

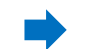

拓展-使用**Power BI**来绘制应收账款比例分析图

#### 步骤一:导入5.1 应收账款统计表下的应收账款比例分析图

对话框中单击"Excel",单击"连接"按钮,找到"5.1 应收账款统计表"所<br>在的位置,单击"5.1 应收账款统计表",单击"打开"按钮。在弹出的"导 打开Power BI Desktop,单击"获取数据"按钮,在弹出的"获取数据" 在的位置,单击"5.1 应收账款统计表",单击"打开"按钮。在弹出的"导 航器"对话框中单击"5.1 应收账款统计表下的应收账款比例分析图"复选框, 单击右下方的"转换数据"按钮, 这样就将"5.1 应收账款统计表下的应收账 款比例分析图"导入到Power Query编辑器中。

**操作步骤**

#### 步骤二:删除"应收账款比例分析图"和"2022/8/1"这2行

项卡下的"<sup>,</sup> 单击"主页"选项卡下的"将第一行用作标题"按钮, 这样"应收账款比例分 析图"这一行就被删除了;再次单击"主页"选项卡下的"将第一行用作标题"按 钮,这样"2022/8/1"这一行也被删除了。

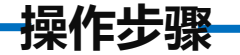

#### 步骤三:将整理好的数据应用到Power BI Desktop 中

单击"主页"选项卡下的"关闭并应用"下拉列表的"应用"按钮就将整理 好的数据应用到Power BI Desktop 中去了。

**操作步骤**

#### 步骤四:生成饼图

单击"可视化"下方的"饼图"图标,如图5-2(拓)所示,将"字段"中"金额"放在"可视 化"下方的"值"中, 将"字段"中"客户简称" 放在"可视化"下方的"图例"中。

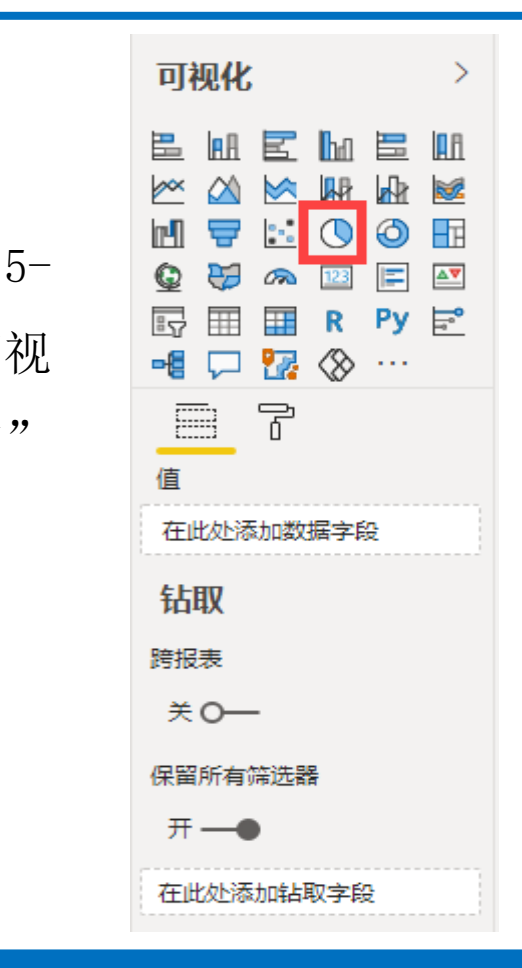

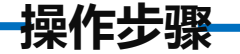

#### 步骤五:美化饼图

ロ四 一<br><br>本系列""<sup>了</sup> 单击"可视化"下方的"格式"按钮, "图例"选择"开", 位置放在 "右中",删除"图例名称","颜色""字体系列""文本大小"选择喜欢 的样式; "数据颜色"选择喜欢的样式。

**操作步骤**

"文本大小""字体系列""标签位置"选择喜欢的样式,关闭"溢出文本",<br>"背景"选择"开";"标题"选择"开","标题文本"输入"金额","自 "详细信息"选择"开","标签样式"选择"类别,总百分比","颜色" 选择喜欢的样式,"显示单位"选择"自动","百分比的小数点"选择"2", "文本大小""字体系列""标签位置"选择喜欢的样式,关闭"溢出文本", 动换行""字体颜色""背景色""文本大小""字体系列"选择喜欢的样式; "背景"选择"开","颜色""透明度"选择喜欢的样式;其余可根据喜好自 行选择调整格式。

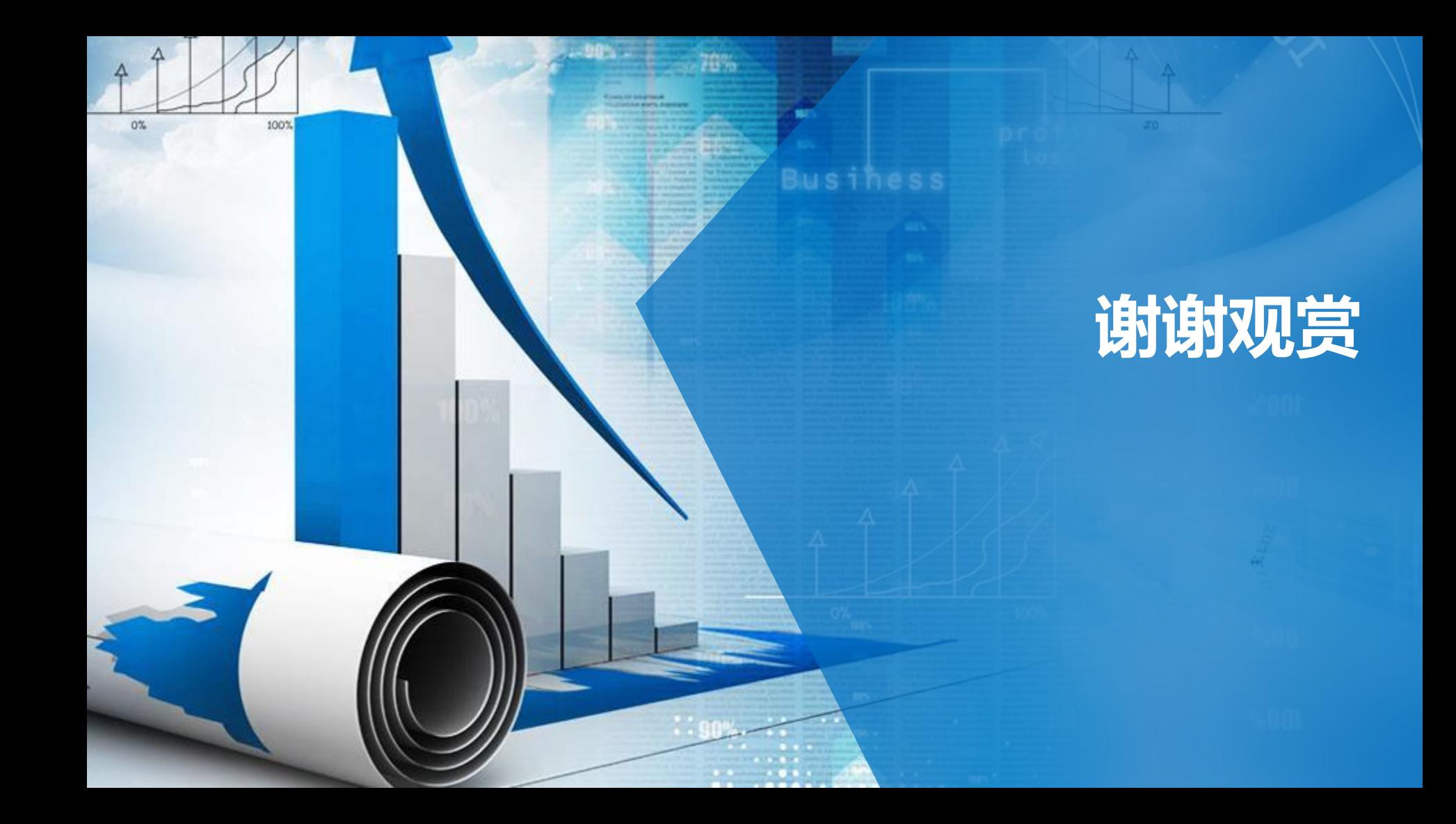